Morgan, Cohen & Bach LLC 7225 N Mona Lisa Rd Ste 200 **Tucson, AZ 85741** www.morgancohenbach.com

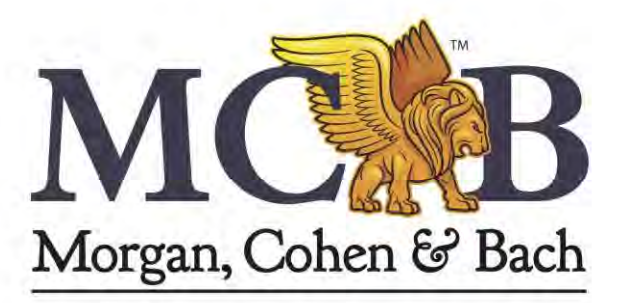

### Portal Guide

[Walk-through portal](#page-1-0)

[Search for accounts](#page-6-0)

[Entering new account/claim](#page-10-0)

[Entering new account/claim - Bulk](#page-15-0)

[Adding documentation - Client](#page-18-0)

[Adding documentation - Debtor](#page-16-0)

**Reports** 

- 1. [Navigating Reports](#page-20-0)
- 2. [Accounts Report](#page-21-0)
- 3. [Payments w/ Client Disbursement](#page-23-0)
- 4. [Portfolio Dashboard report](#page-25-0)
- 5. [Status Report](#page-27-0)

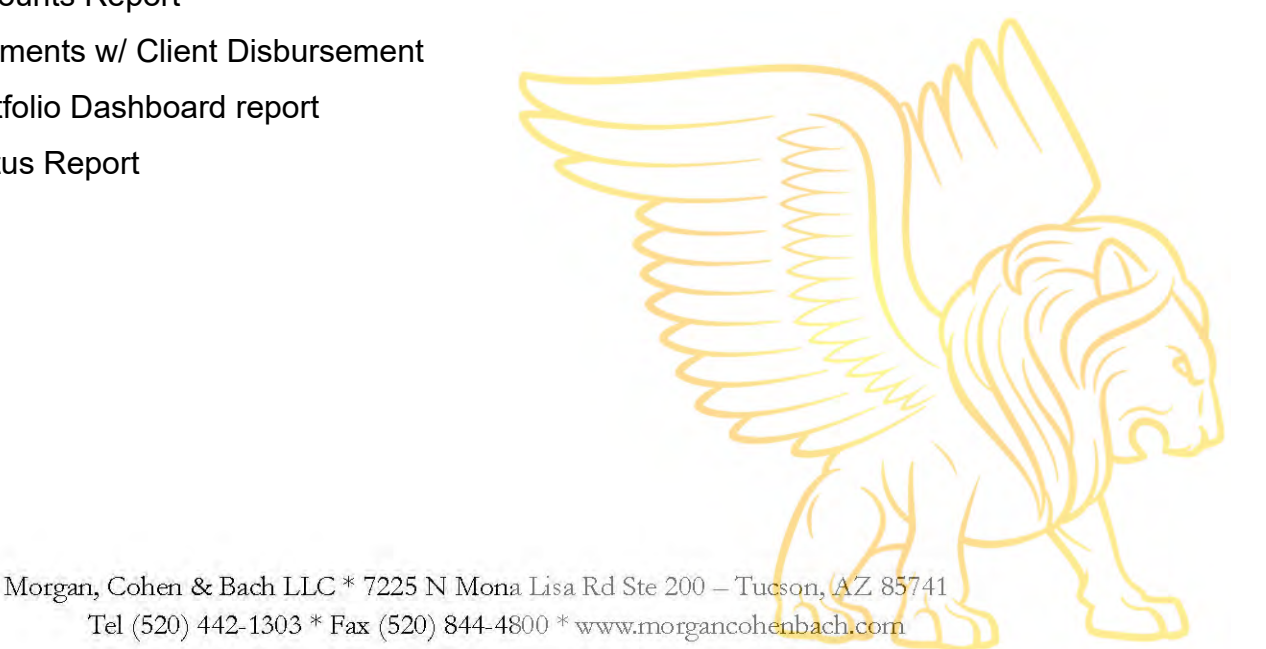

# <span id="page-1-0"></span>Portal Walk -Through

#### Portal Log-in

Access the client portal through **[https://www.morgancohenbach.com/po](https://www.morgancohenbach.com/)rtal** 

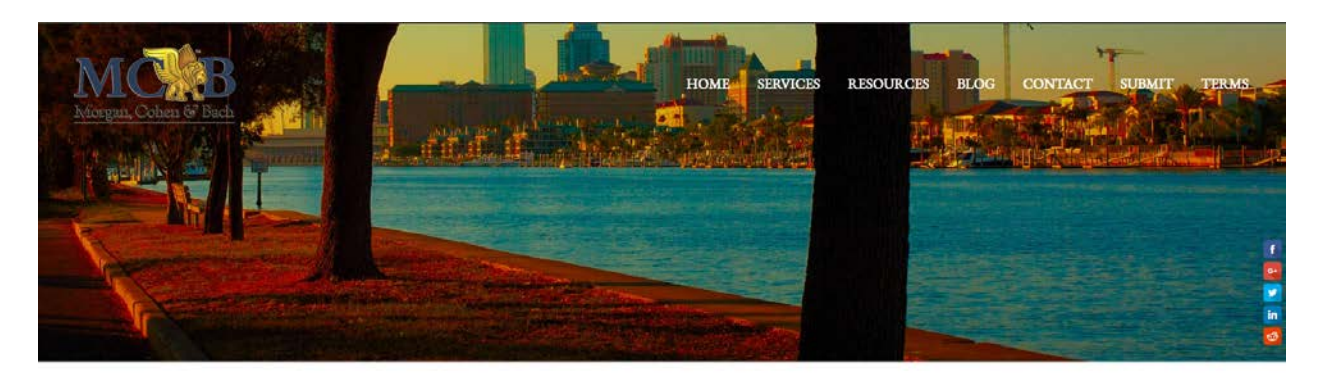

Login to your client portal: Username: Passy Login

#### Using the username and password provided to you by MCB, fill out the fields.

\*Fields are case sensitive\*

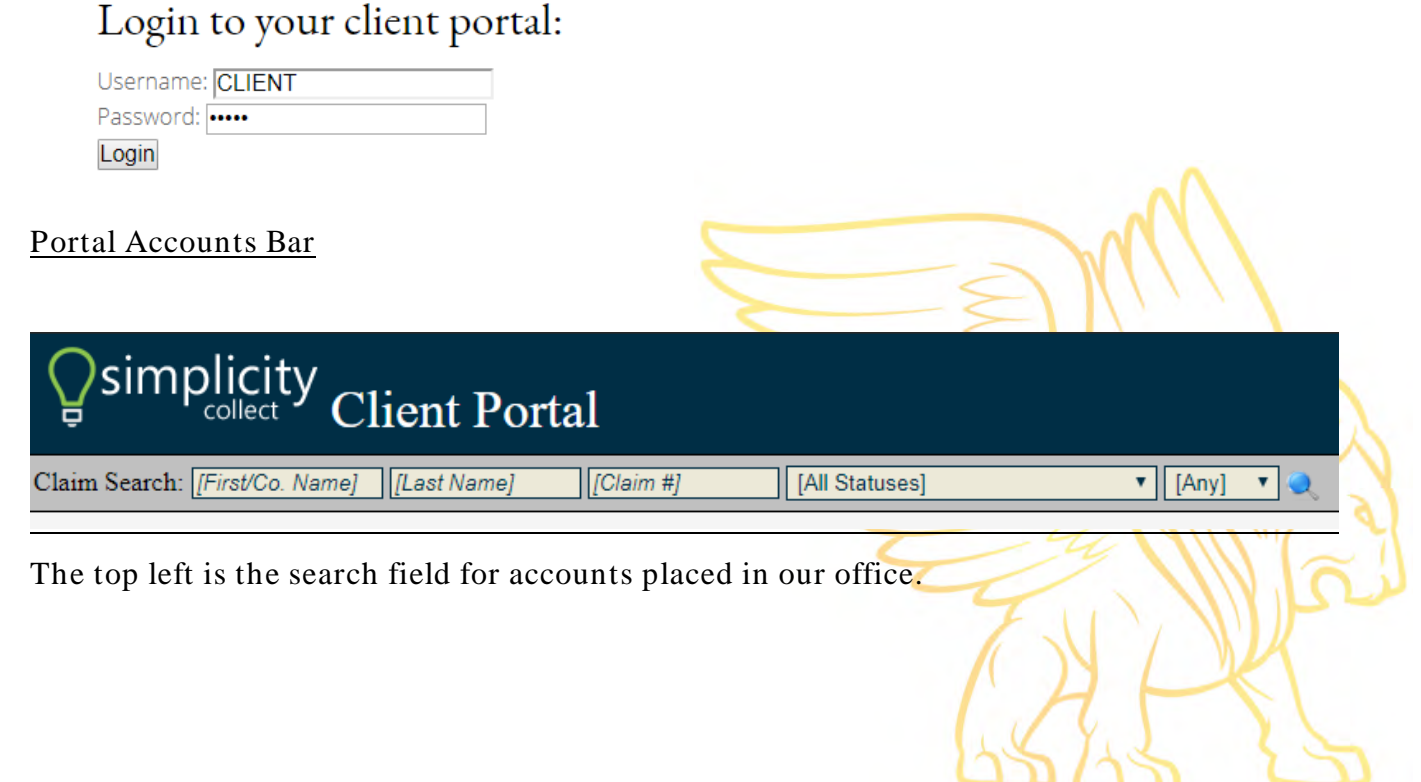

To find accounts choose your desired criteria and click the magnifying glass.

To view all accounts, do not enter any search fields and click the magnifying glass.

A bar should appear below the search bar with the results matching your search criteria. From there you can view details about the claim or upload files for that account.

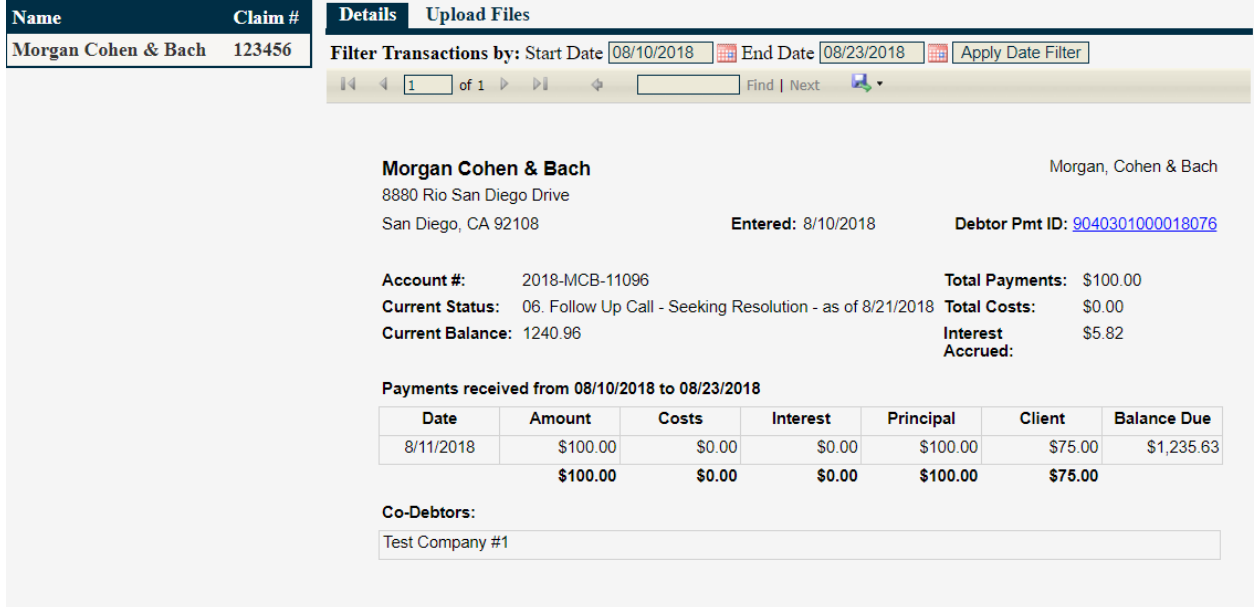

The top right has everything else including adding new clients for placement, uploading documents for MCB regarding your business, and reports.

Submitting new accounts to MCB

Enter New Claims | Upload Accounts in Bulk | Upload Document | -Reports

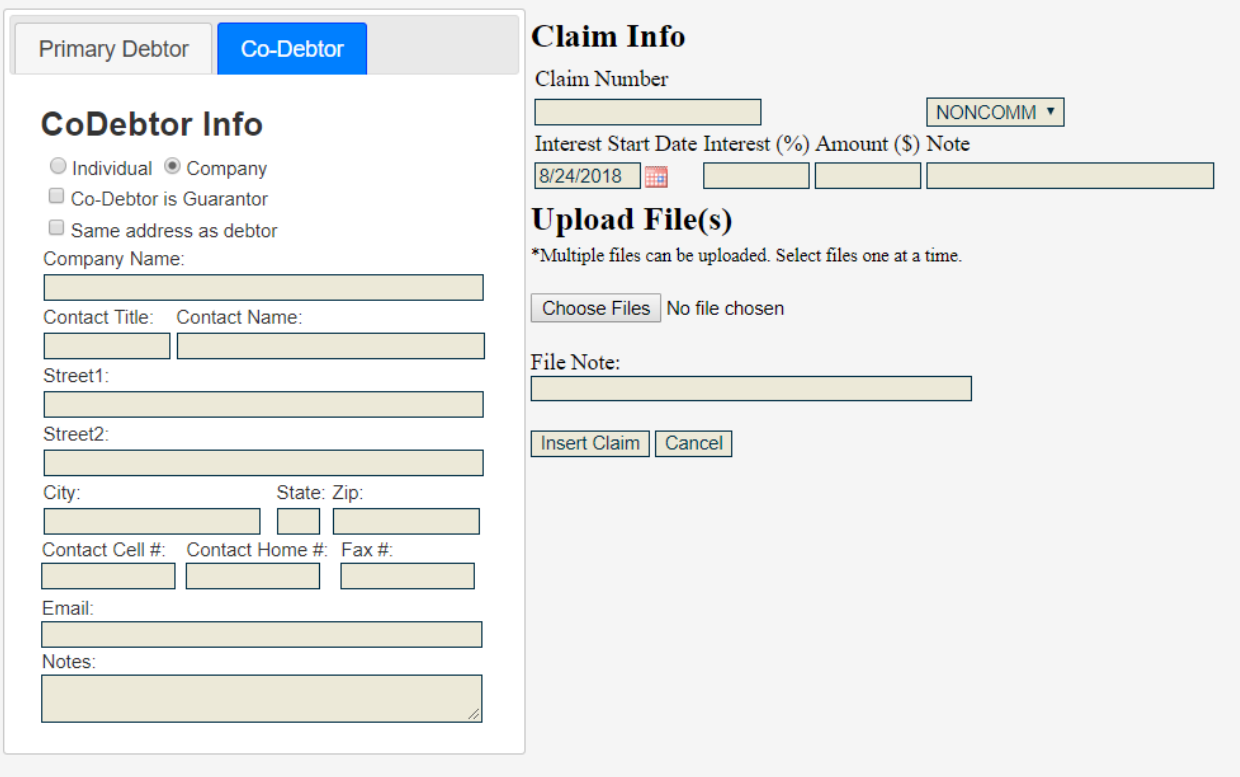

To submit a new account, fill out the information and then insert claim.

If you would like to exit and return to the previous page without submitting a claim, simply hit "Cancel".

Upload Accounts in bulk

Enter New Claims | Upload Accounts in Bulk | Upload Document | -Reports

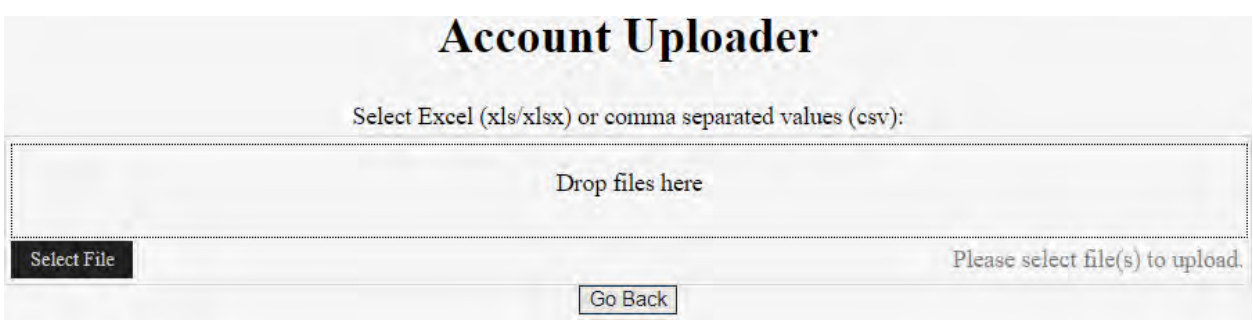

If you would like to add several accounts for placement you can use the Account Uploader. Using an Excel (xls/xlsx) or comma separated values (csv) simply load the file then select upload.

You must select upload after adding your document(s) to complete the upload.

To return to the previous page select "Go Back".

Upload Documents for your Business

\*\*\*This is for your business only not for accounts placed with MCB.\*\*\*

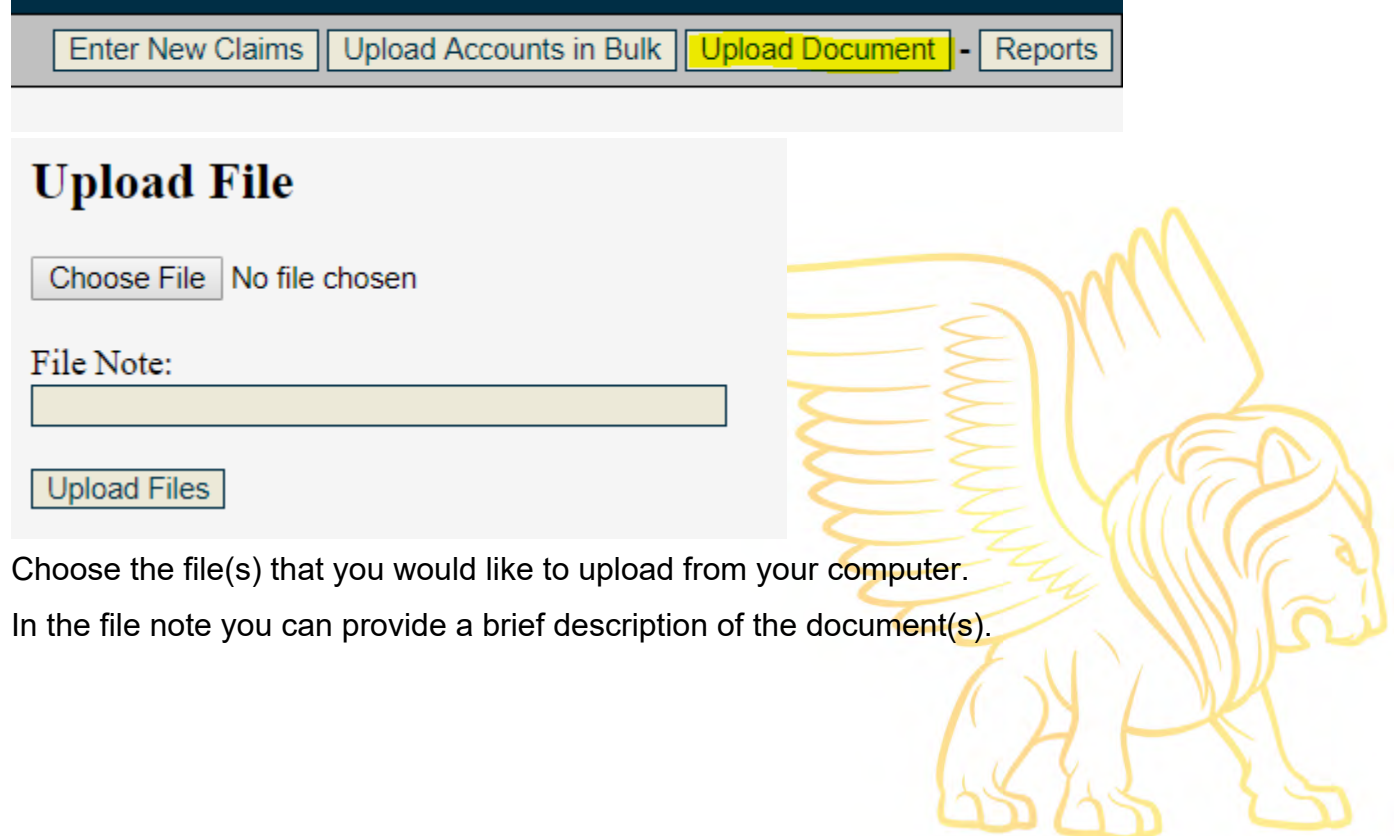

#### **Reports**

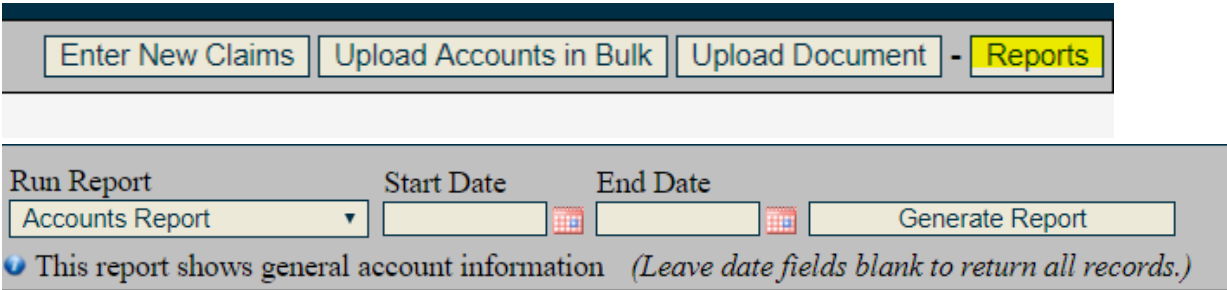

Choose a report from the dropdown list.

Select a start and end date. To receive results from all time leave blank.

Click Generate Report.

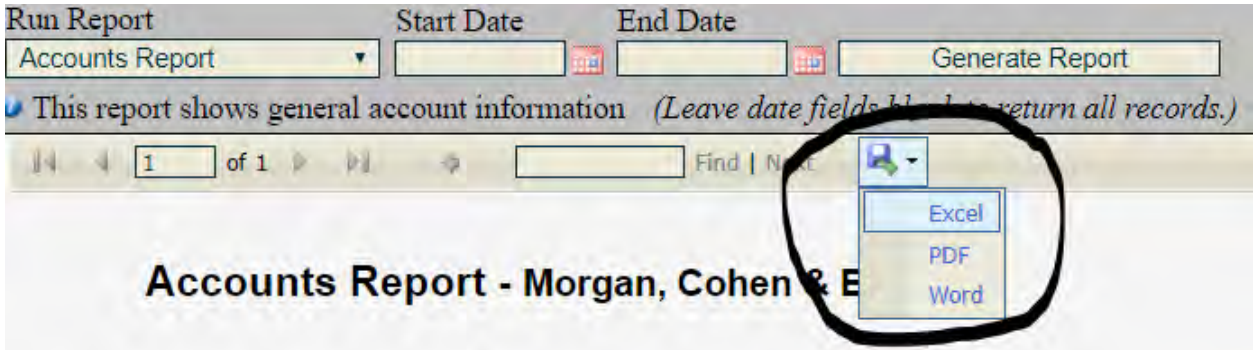

To save the report choose the desired report format and you will have the option to download to your computer.

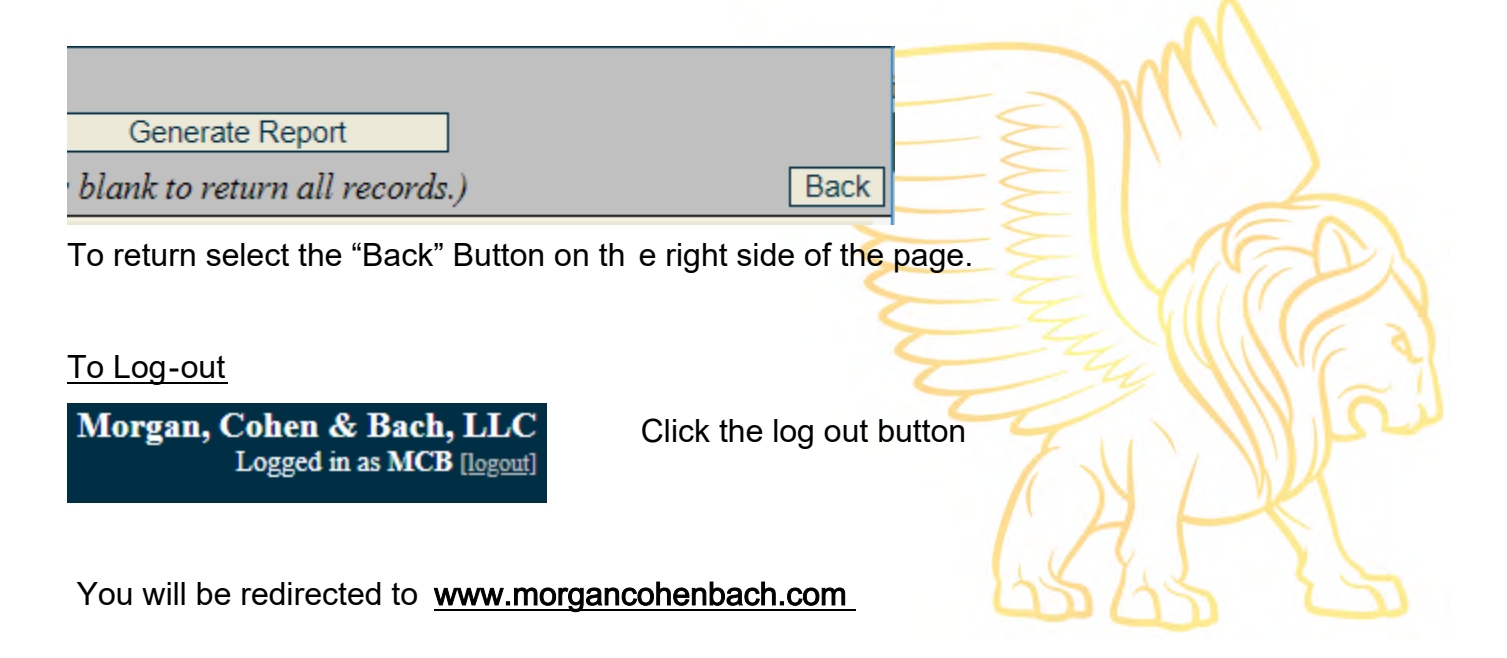

## <span id="page-6-0"></span>Account Search

Using the search field bar you can access account information

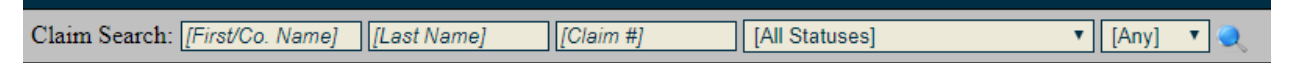

Using this search you can search by:

● Client Name/ Client's First Name.

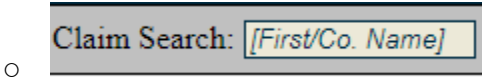

Client's Last Name.

 $\bigcap$ 

 $\overline{O}$ 

 $\bigcap$ 

[Last Name]

The claim number MCB was provided by you. Typically, your client number, invoice number or other similar identifier.

[Claim #]

The account statuses used by MCB.

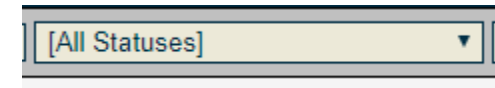

Open accounts.

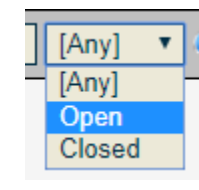

Closed accounts.

 $\bigcap$ 

 $\circ$ 

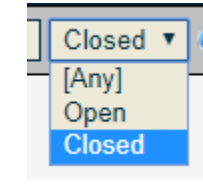

Search all. This can be done by leaving all fields blank and clicking on the magnifying glass.

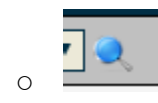

#### Once you have chosen your selected search criteria click the magnifying glass.

A bar should appear below the search bar with the results matching your search criteria.

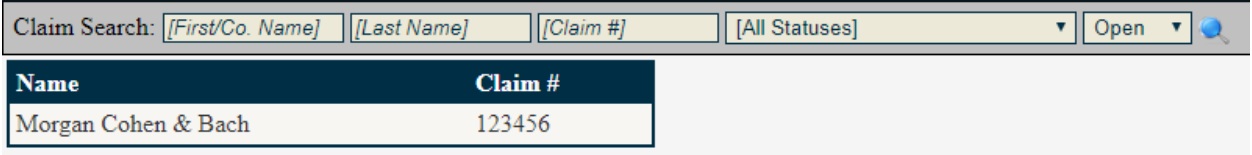

#### If no results are found matching the criteria sel ected the return result is "No claims

#### found in search"

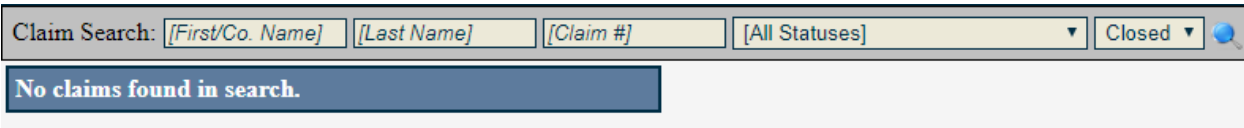

#### You can then select the account name from the bar to see the account information

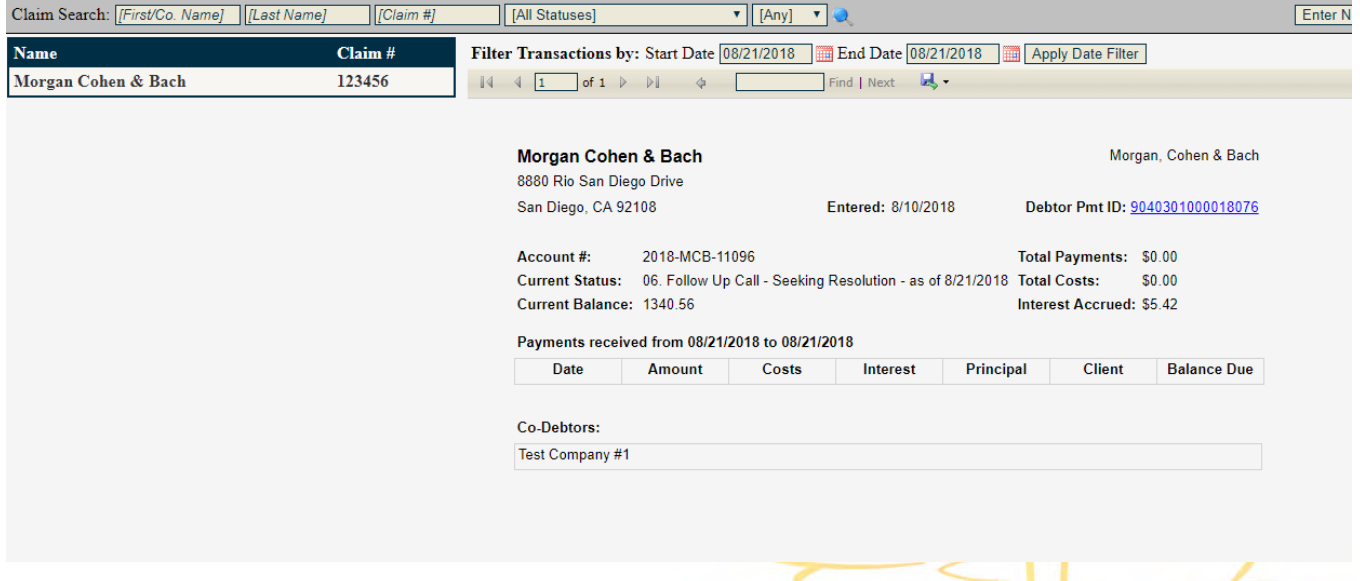

Search results

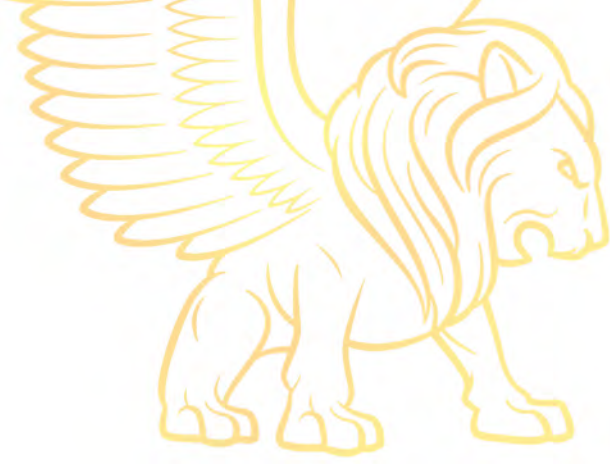

Morgan, Cohen & Bach Morgan Cohen & Bach 8880 Rio San Diego Drive San Diego, CA 92108 Debtor Pmt ID: 9040301000018076 **Entered: 8/10/2018** Account#: 2018-MCB-11096 Total Payments: \$100.00 Current Status: 06. Follow Up Call - Seeking Resolution - as of 8/21/2018 Total Costs: \$0.00 \$5.82 Current Balance: 1240.96 Interest Accrued: Payments received from 08/10/2018 to 08/23/2018 **Date Amount Costs** Interest Principal **Client Balance Due** 

8/11/2018 \$100.00 \$0.00 \$100.00 \$75.00 \$0.00 \$1,235.63 \$100.00 \$0.00 \$0.00 \$100.00 \$75.00 Co-Debtors: Test Company #1

#### To upload documentation regarding the account select "Upload Files".

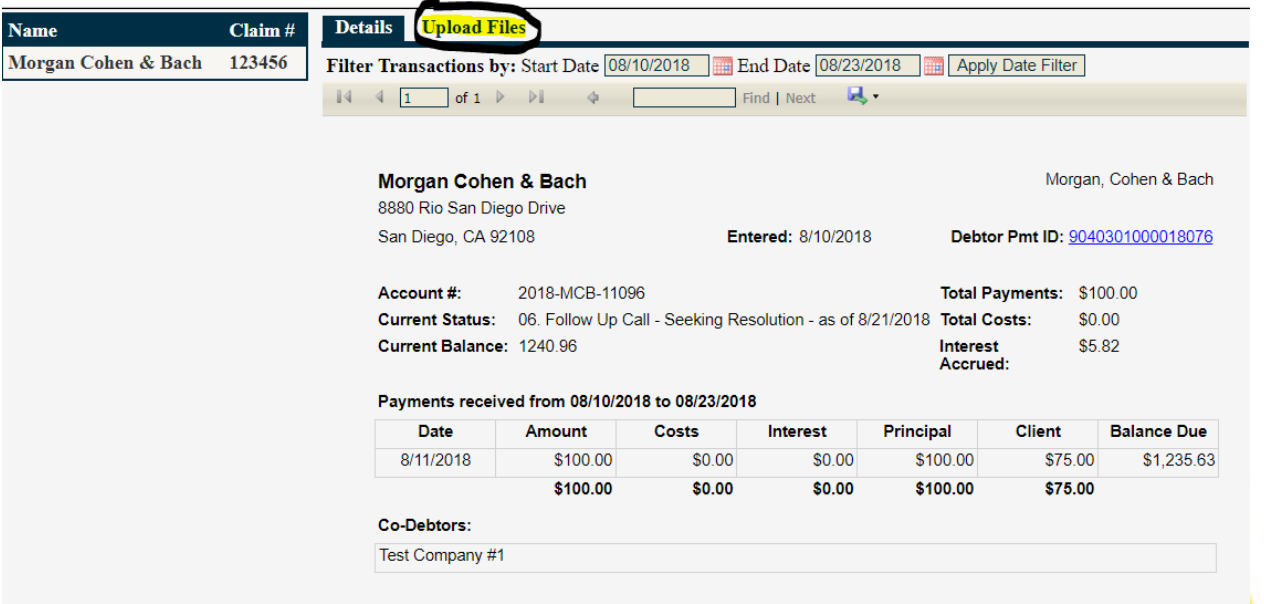

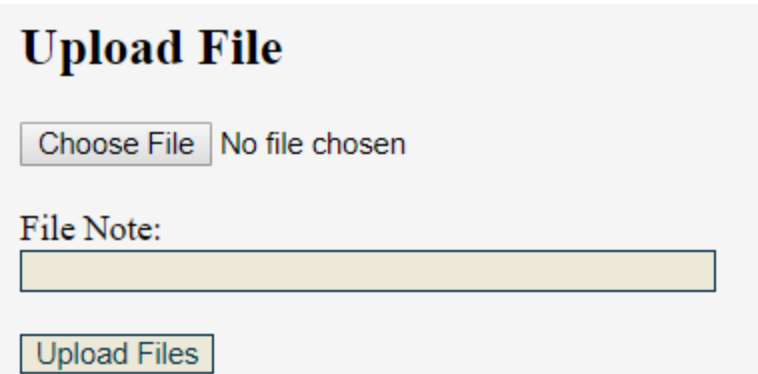

Choose the file that you would like to upload from your computer.

In the file note you can provide a brief description of the document.

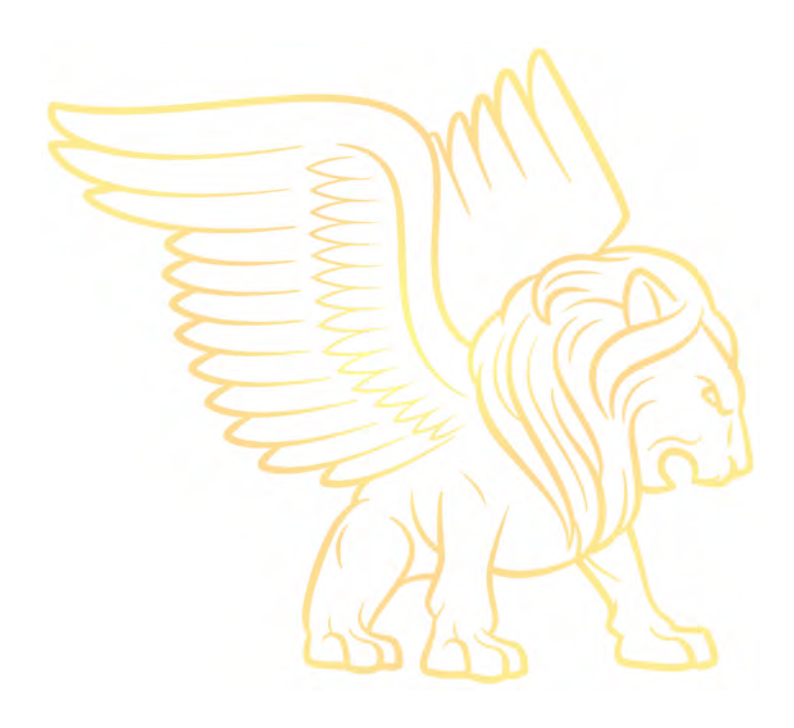

# <span id="page-10-0"></span>**Submitting New Accounts to MCB**

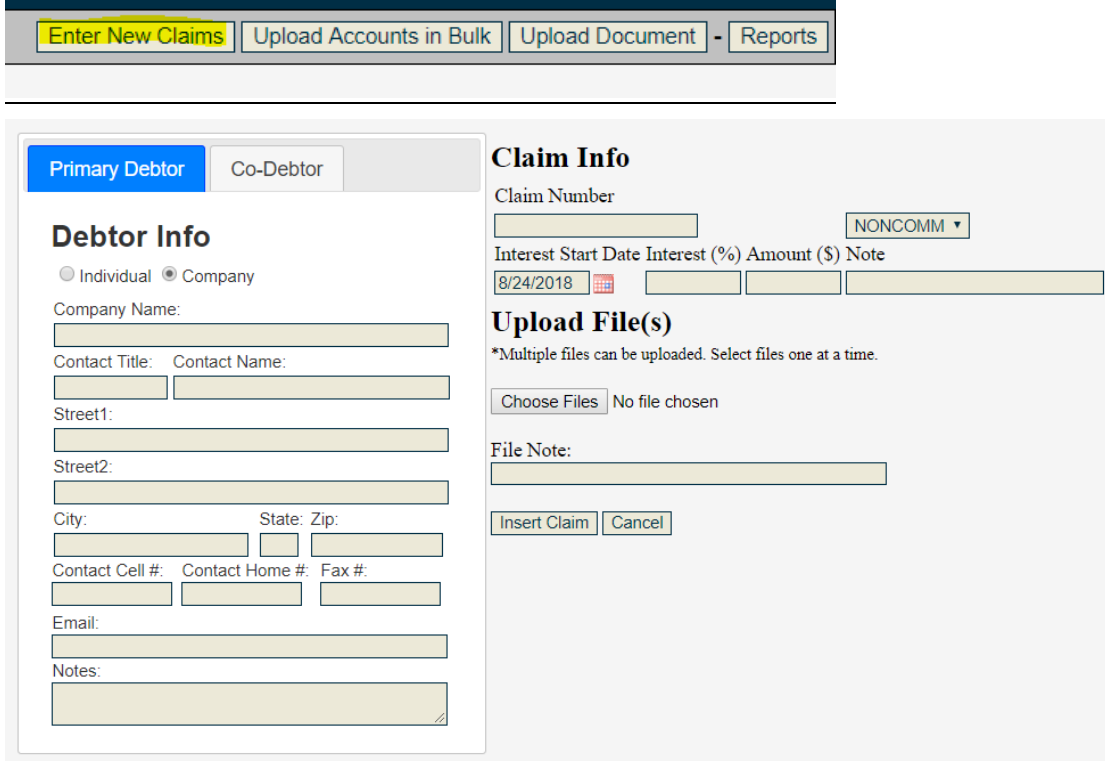

First, on the left, under primary debtor change the option to Company (if the account is retail, leave as Individual)

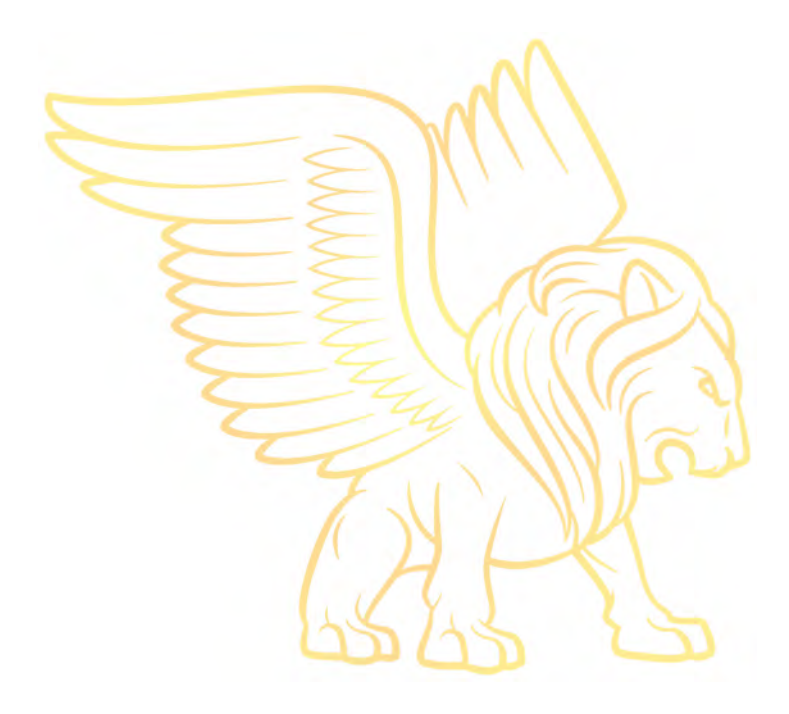

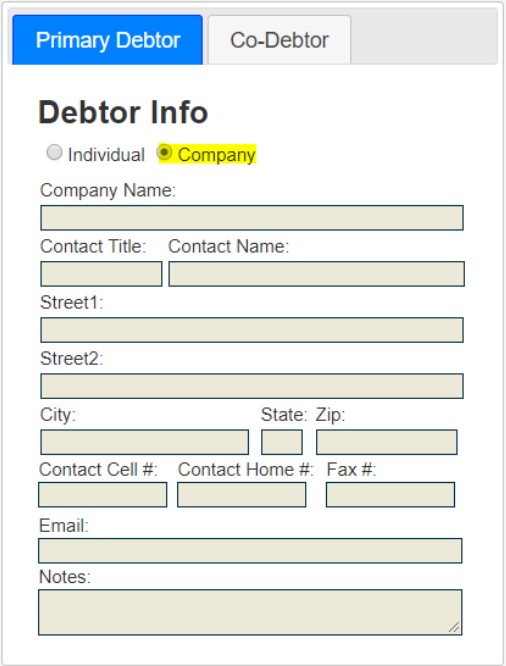

Fill out the information for the company. Including any additional information in the notes section.

If there is a Co-debtor or a Personal Guarantor on the account select Co-Debtor at the top.

*If the account has no co-debtor you can skip this section and proceed to Claim Info.*

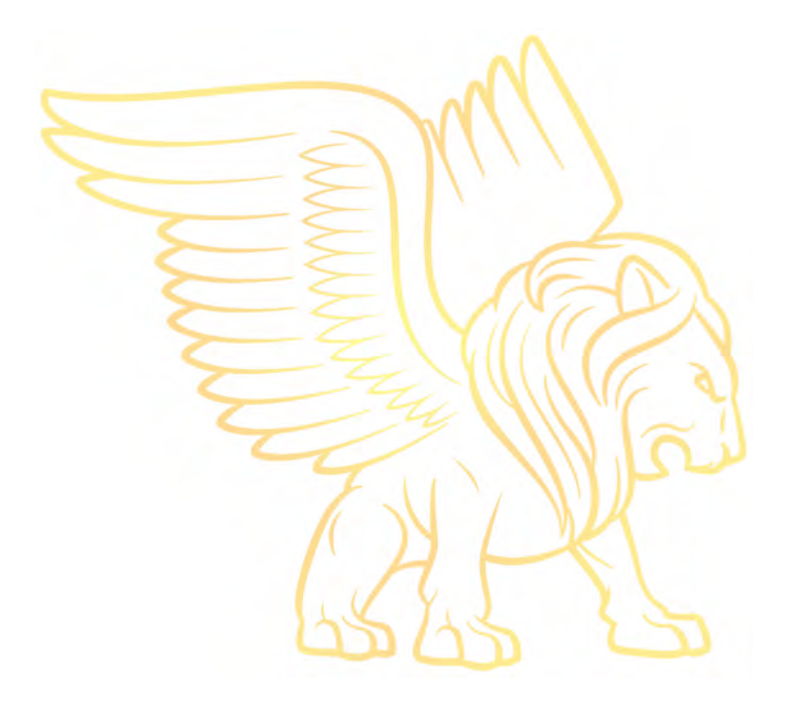

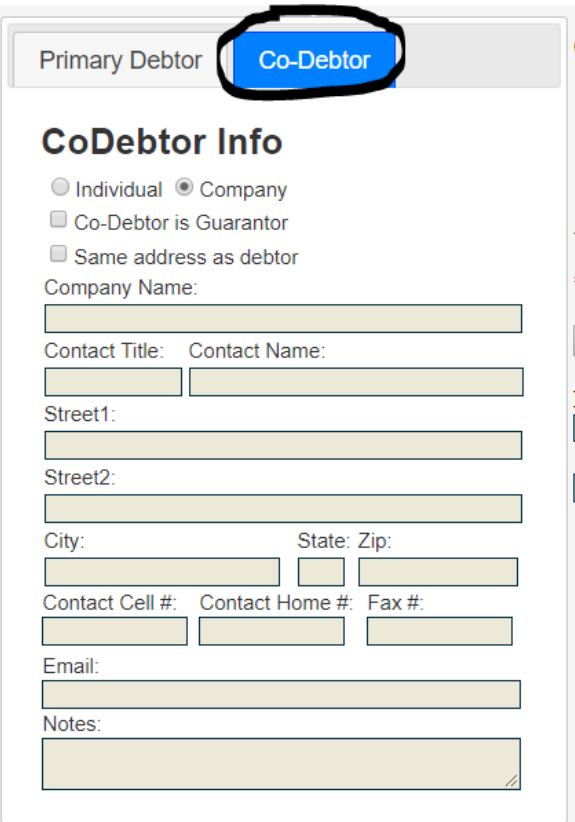

Select whether the co-debtor is an individual or company.

If it is a Personal Guarantor, select the box "Co-Debtor is a Guarantor"

Fill out the information for the Co-Debtor. Including any additional information in the notes section.

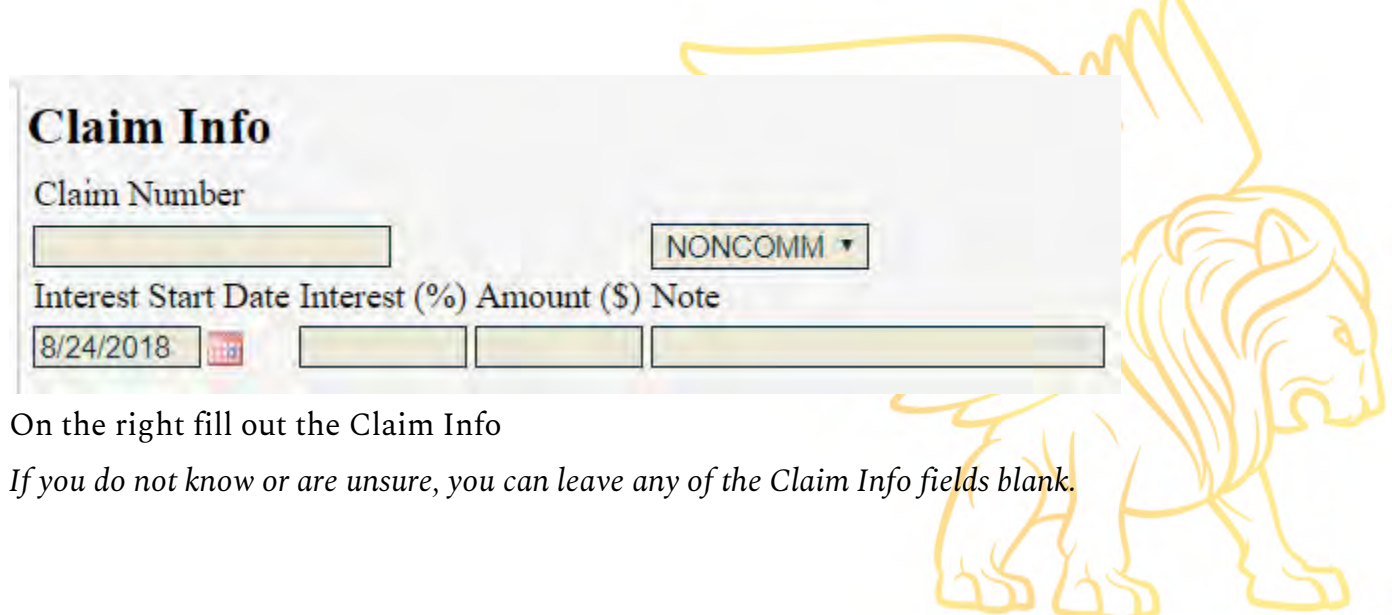

- Claim Number The claim number is the account number that you use to identify the account.
- Interest Start Date Is the last day you have charged any interest to the account.
- Interest % If you use a standard interest rate you can input the percentage here.

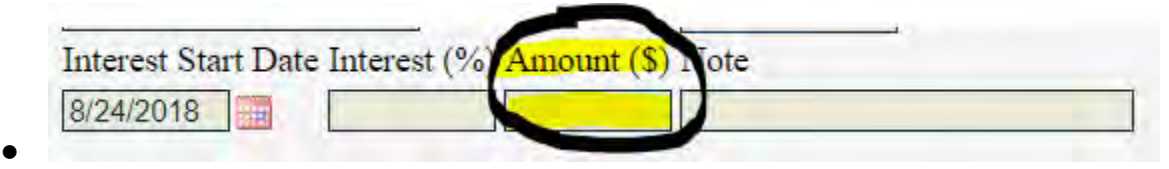

- **The Amount field is where you enter the amount to be collected.**
- In the note field you can add a brief description of the amount i.e. "Invoice #12345,12346,12347", "Amount due for equipment"

Below the claim info is the option to upload files concerning the account you are entering.

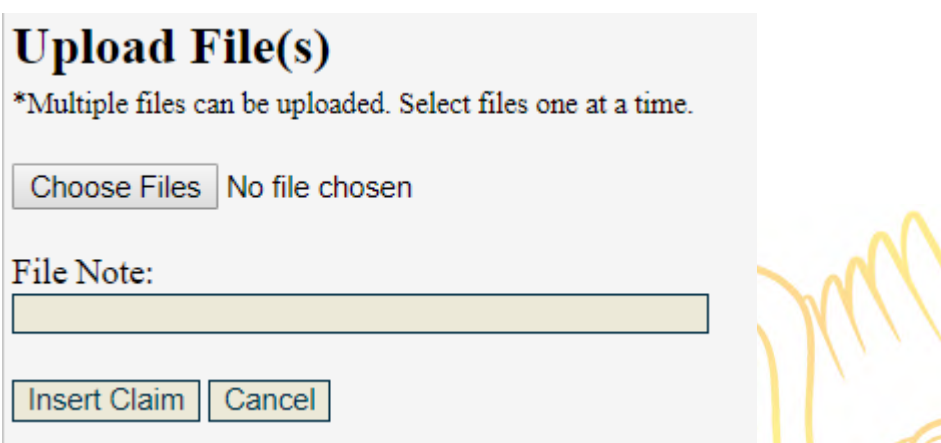

Choose the file(s) that you would like to upload from your computer. In the file note you can provide a brief description of the document(s).

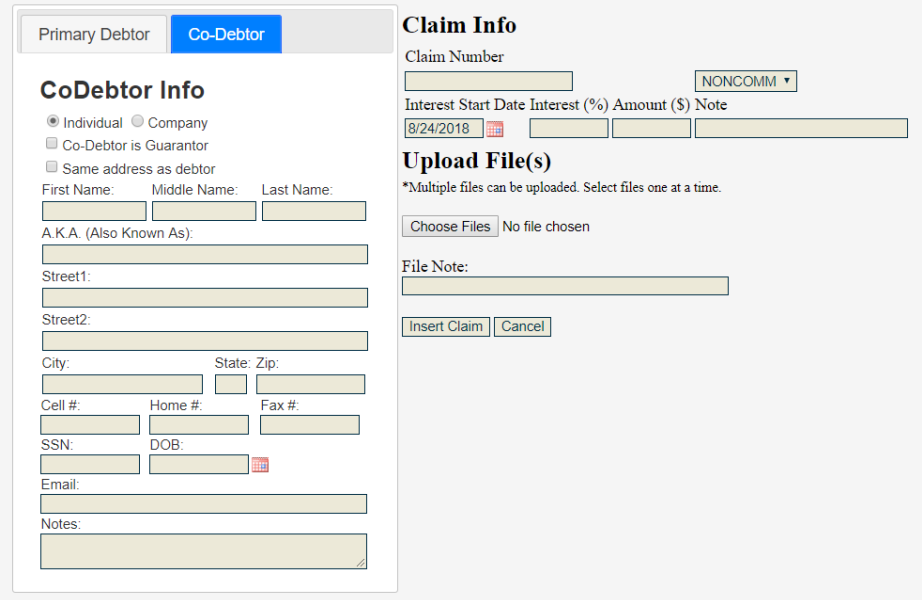

To submit a new account, fill out the information and then insert claim.

To Complete your submission you MUST select Insert Claim.

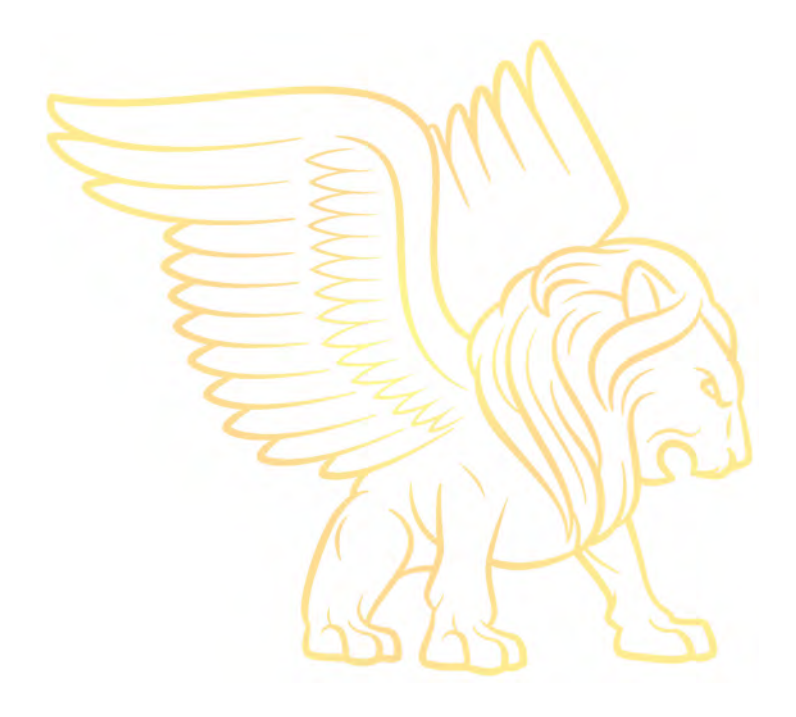

## <span id="page-15-0"></span>Bulk Upload Accounts

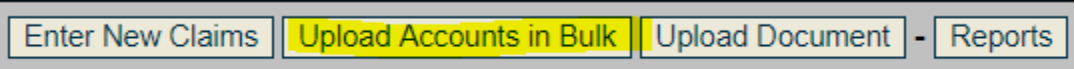

Selecting the Upload Accounts in Bulk button on the right side of the client portal.

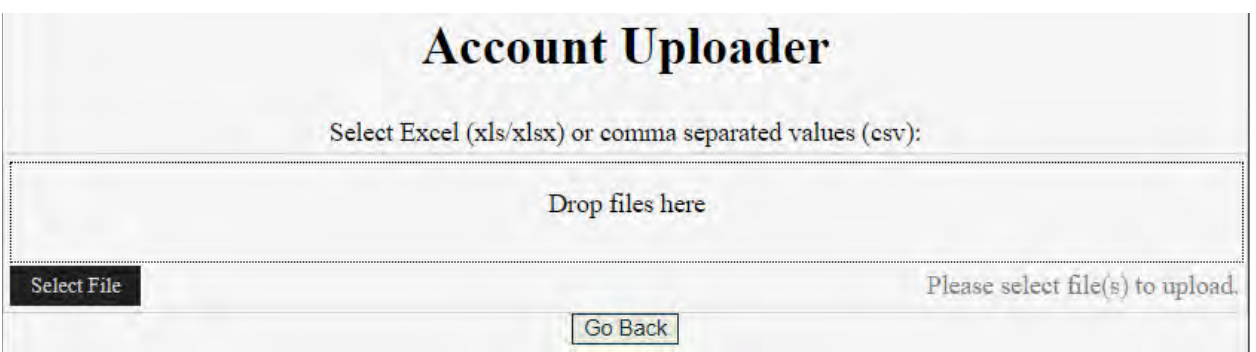

Drop an excel or csv file into the dropbox or select a file from your computer.

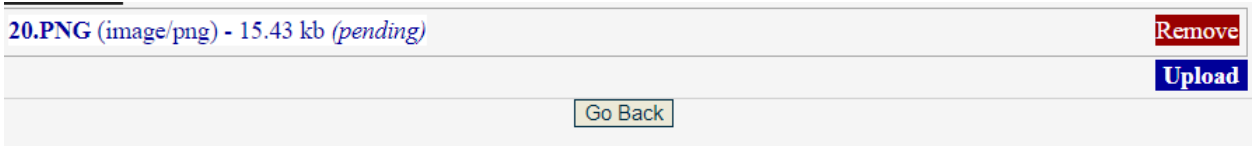

Choose Upload to upload the file.

Remove to delete the file and not upload

Wait until the upload changes color for the upload to be completed.

## <span id="page-16-0"></span>Adding Documentation to an Existing File

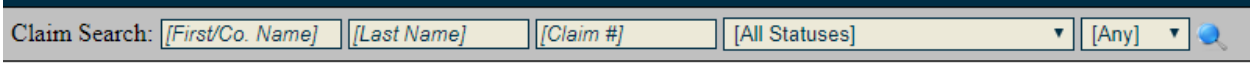

Using the search field bar go to the account which you would like to add documentation.

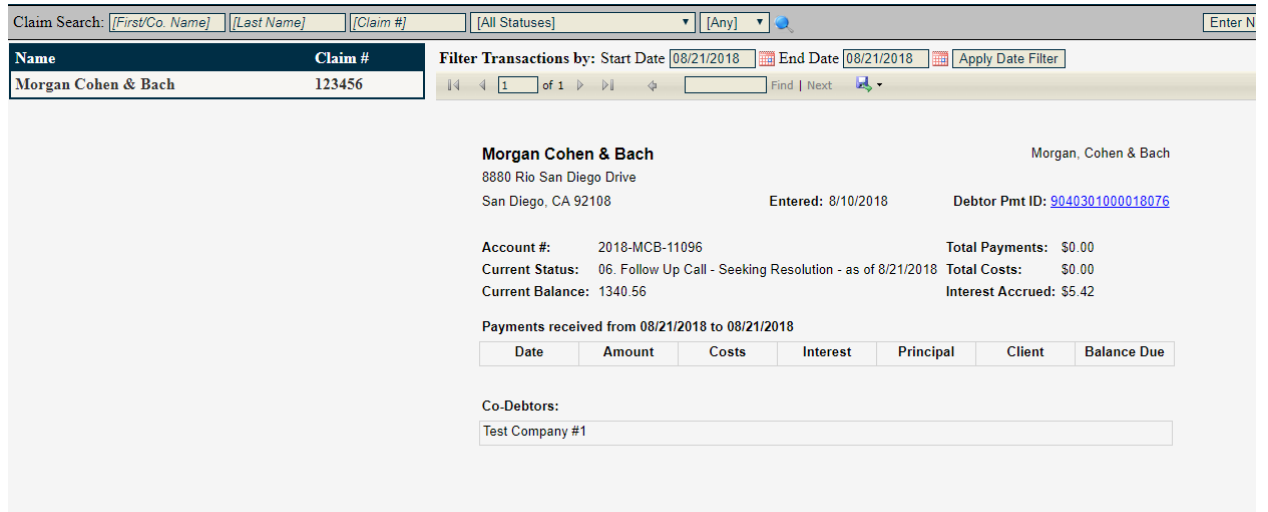

You can then select the account name from the bar to see the account details.

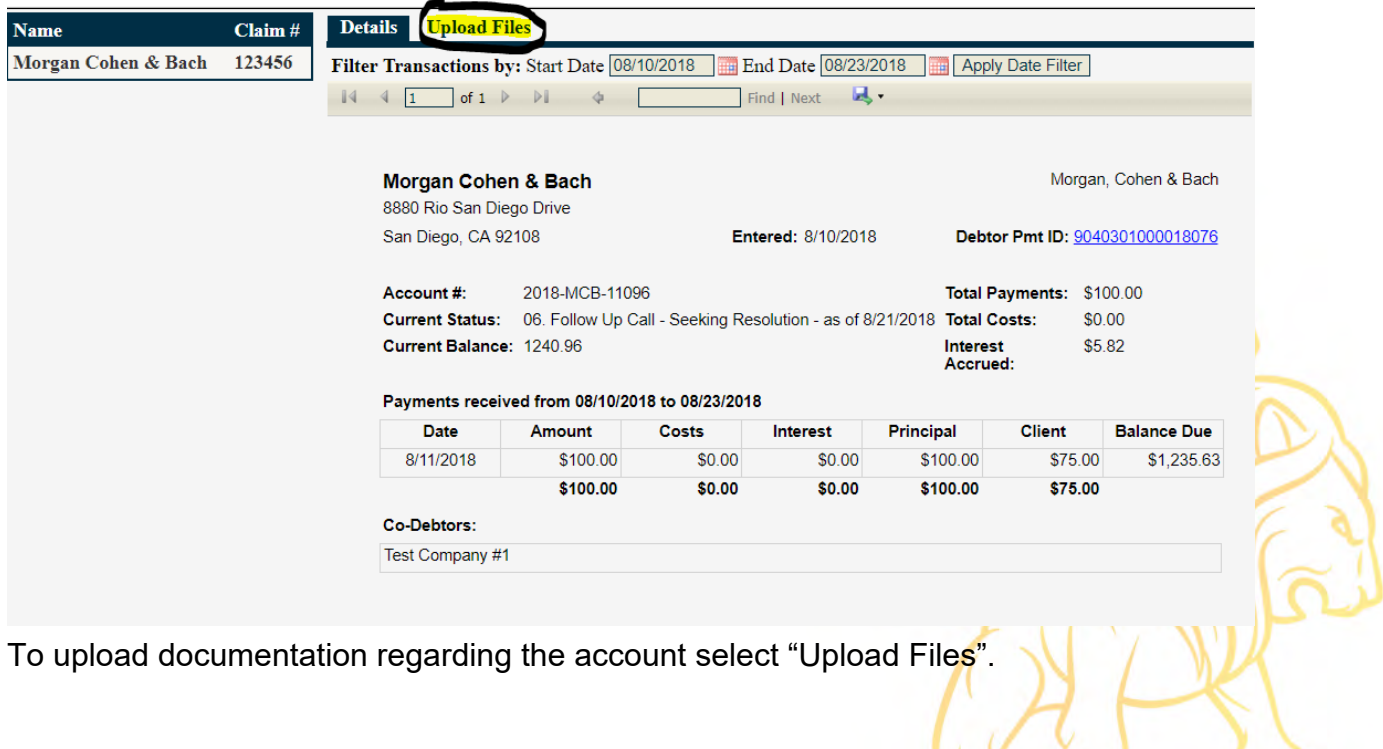

To upload documentation regarding the account select "Upload Files".

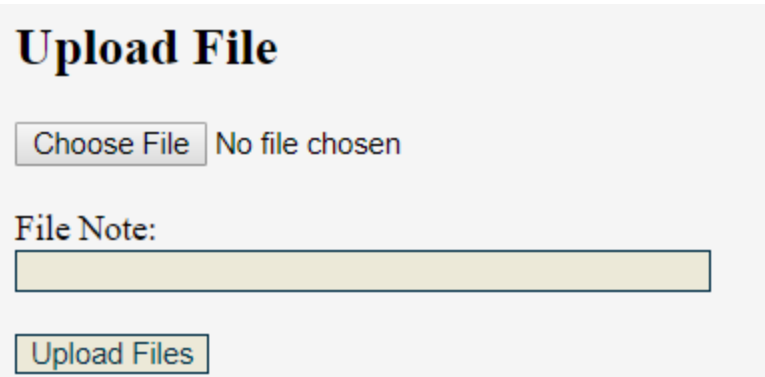

Choose the Upload Documents button.

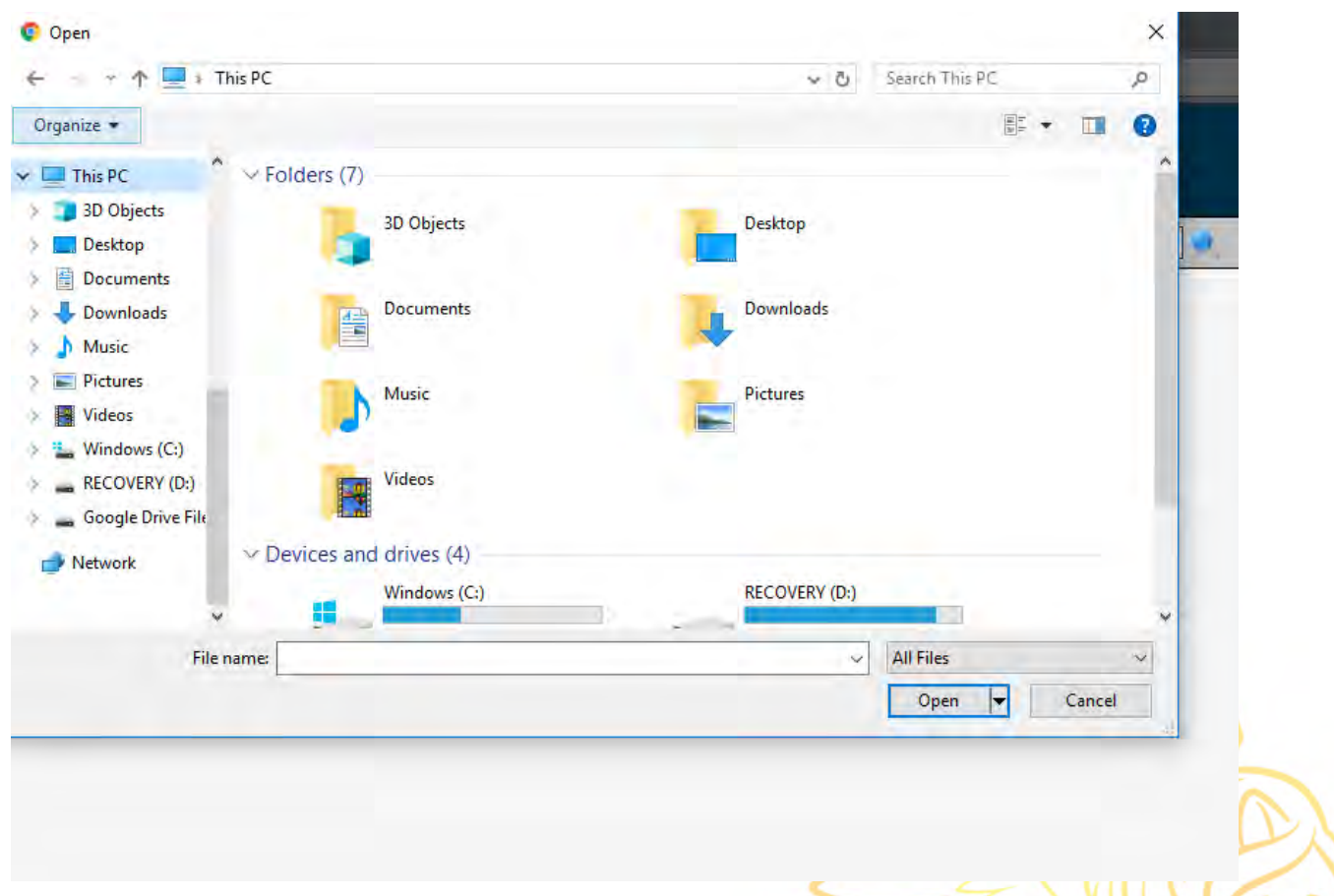

Choose the file(s) that you would like to upload from your computer.

Select Upload Files to complete your upload.

# <span id="page-18-0"></span>Upload Documents for your Business

\*\*\*This is for your business only not for accounts placed with MCB.\*\*\*

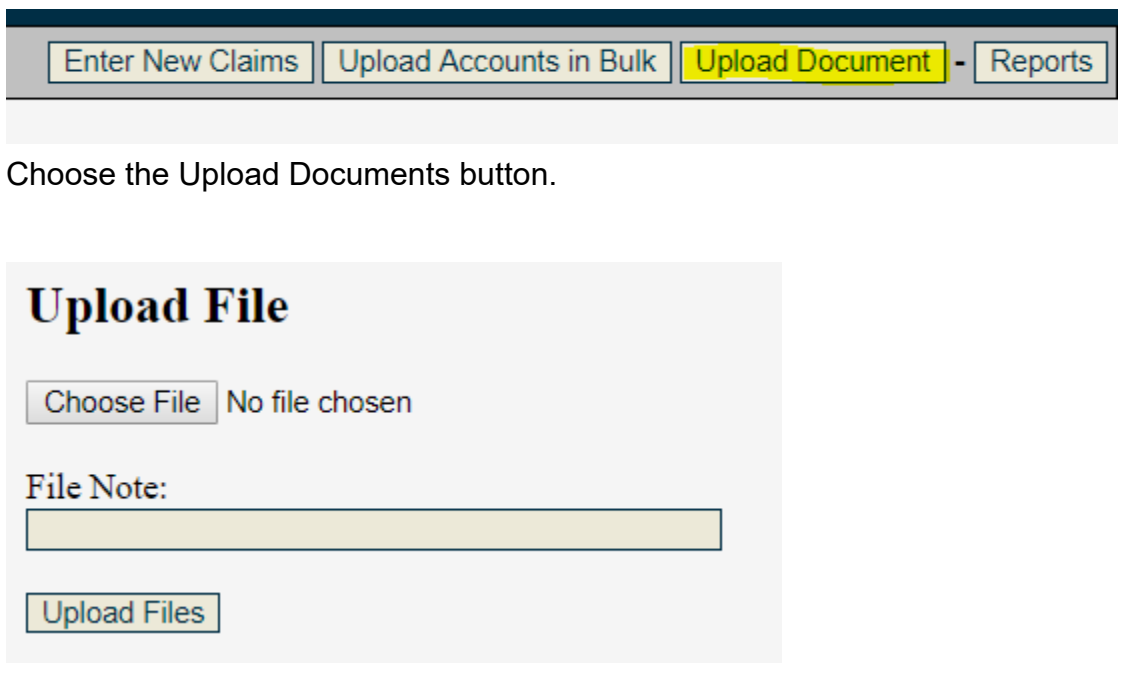

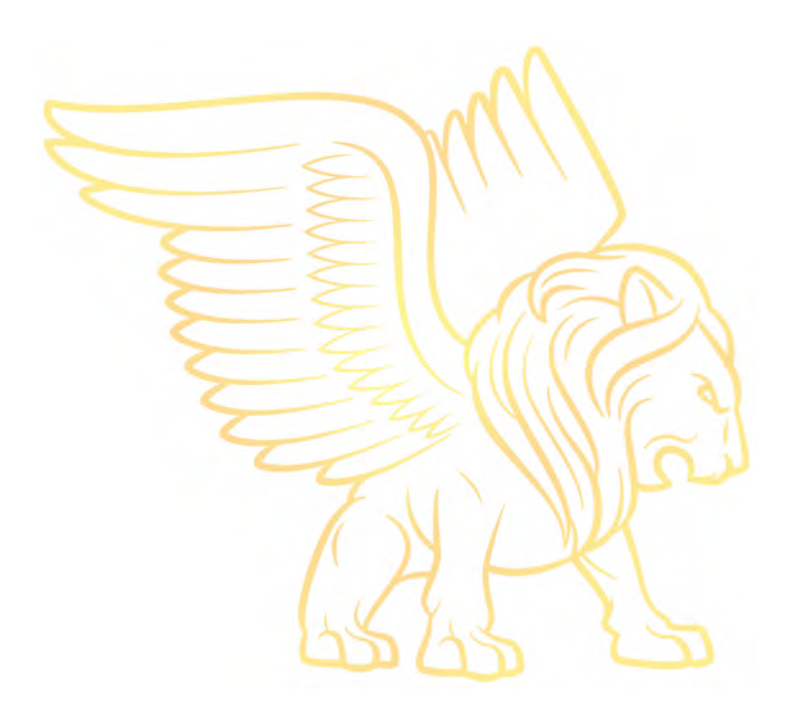

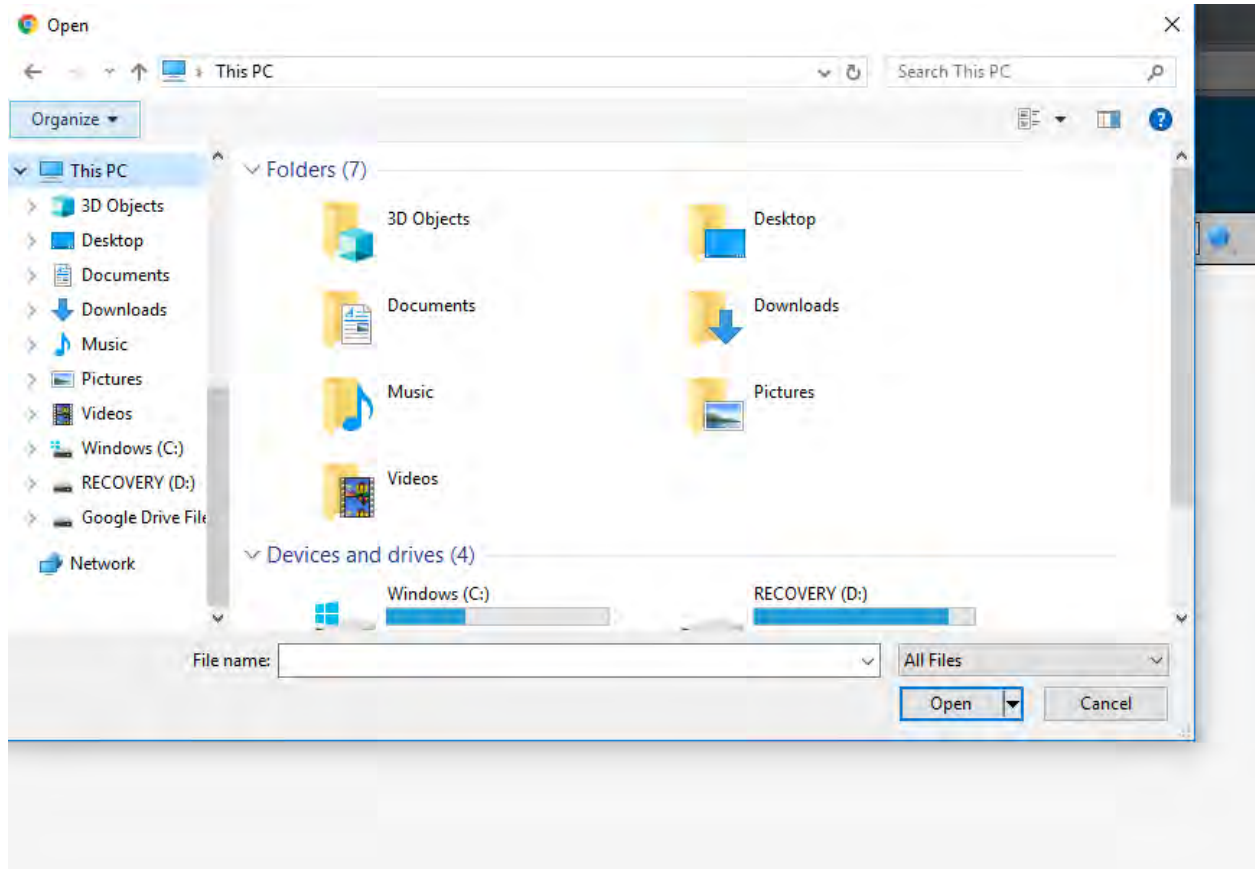

Choose the file(s) that you would like to upload from your computer.

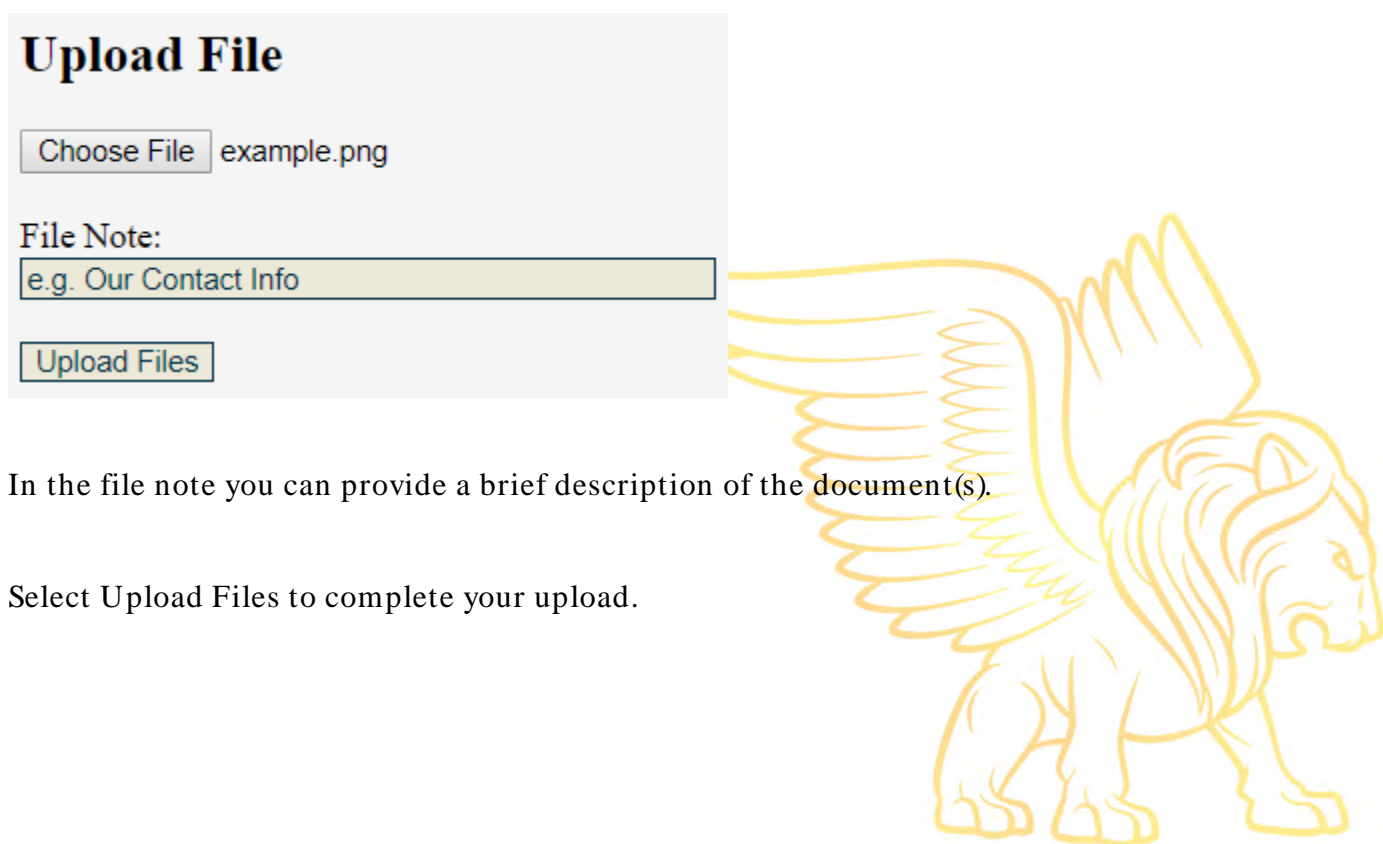

### <span id="page-20-0"></span>Navigating Reports

Upload Accounts in Bulk | Upload Document | - Reports Enter New Claims

Access the reports by selecting the reports button on the right side of the client portal.

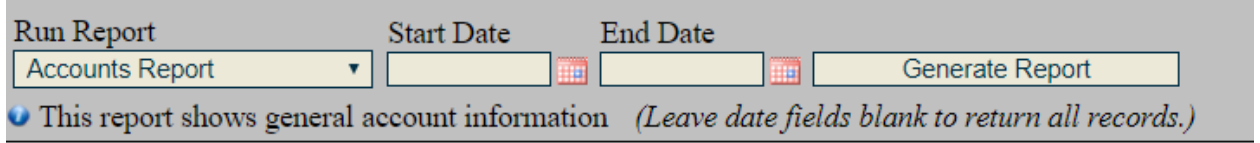

Choose a report from the dropdown list.

Select a start and end date. To receive results from all time leave blank.

Click Generate Report.

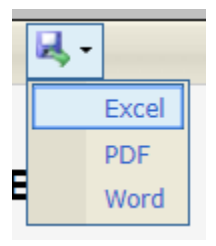

To save, print, or export the report, you can click the Export button to choose which type of program you'd like to open the report in.

You can export, open, or save the report in either Microsoft Excel, Microsoft Word, or PDF format.

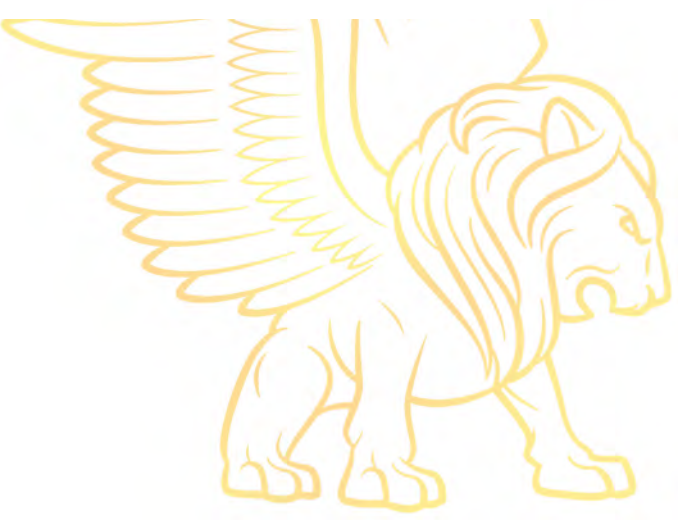

### <span id="page-21-0"></span>Accounts Report

This report shows general account information

**Enter New Claims** Upload Accounts in Bulk Upload Document |-**Reports** 

Access the reports by selecting the reports button on the right side of the client portal.

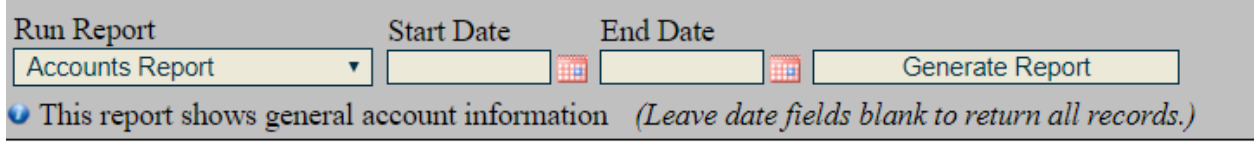

Choose the "Accounts Report" from the dropdown list.

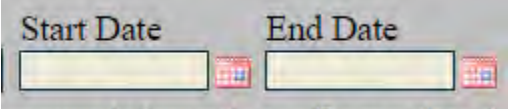

ecount information *(Leave date fiel* 

To choose receive data from a certain time period select a start and end date.

To receive results from all time leave blank.

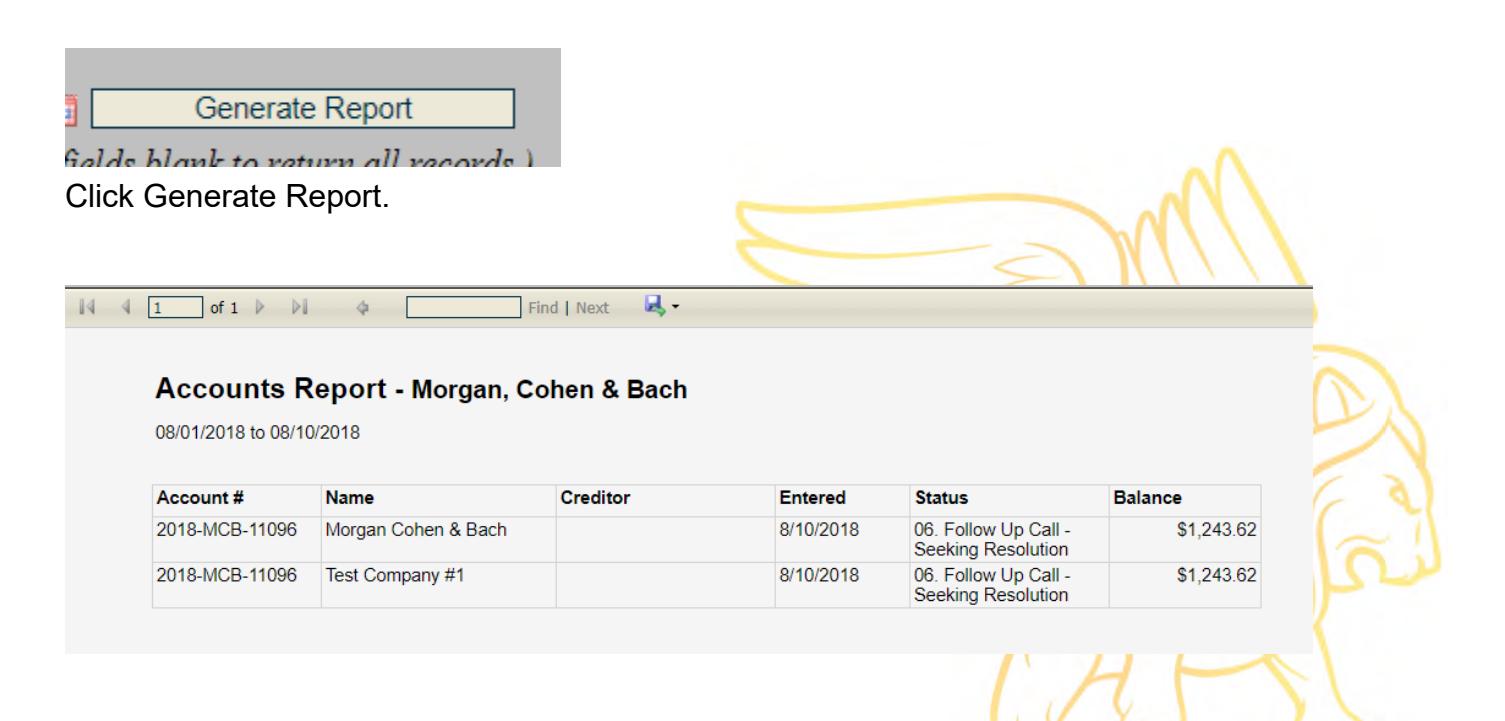

### Report Viewer

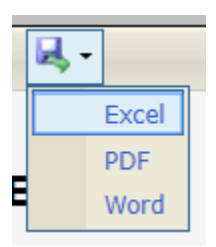

To save, print, or export the report, you can click the Export button to choose which type of program you'd like to open the report in.

You can export, open, or save the report in either Microsoft Excel, Microsoft Word, or PDF format.

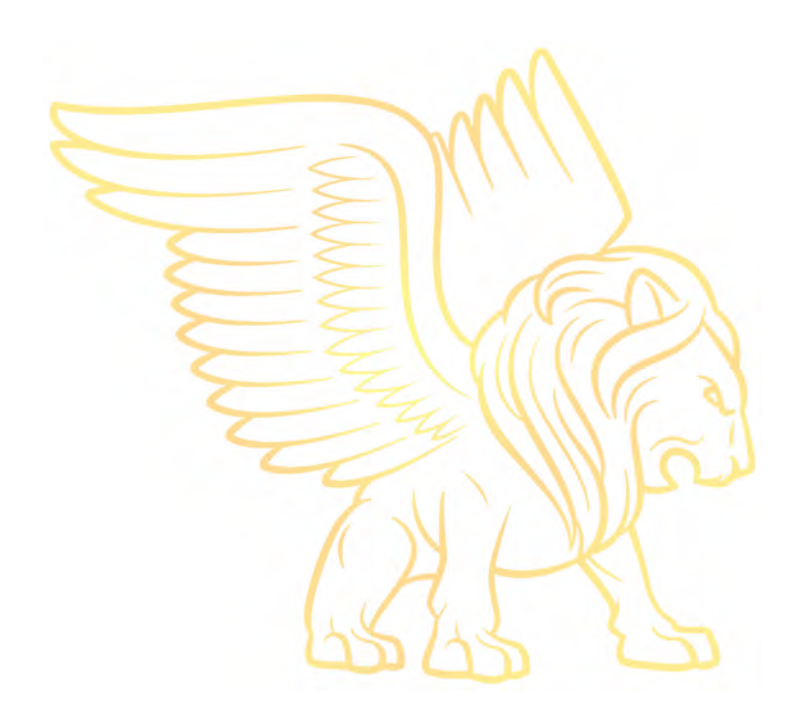

### <span id="page-23-0"></span>Payments w/ Client Disbursement

This report shows all payments in the date range that have a Client disbursement above \$0, as well as general account information.

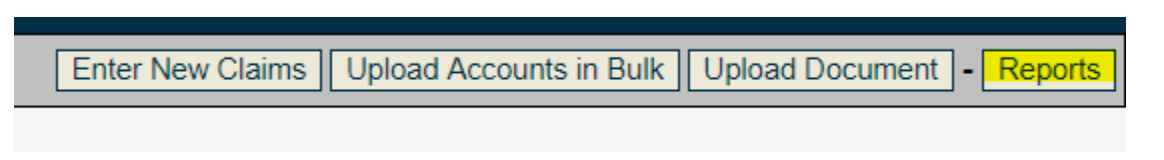

Access the reports by selecting the reports button on the right side of the client portal.

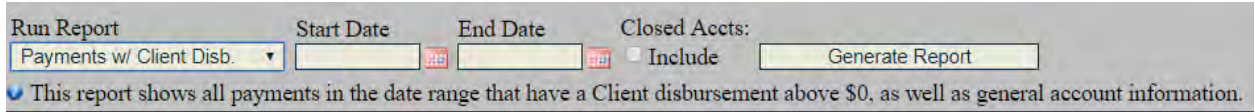

Choose the "Payments w/ Client Disb." from the dropdown list.

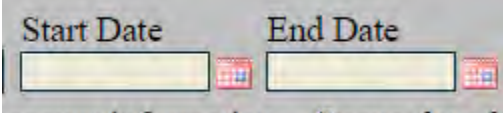

ecount information (Leave date fie

To choose receive data from a certain time period select a start and end date.

To receive results from all time leave blank.

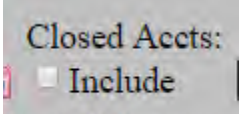

lient disburseme

To view accounts open accounts leave blank.

To include accounts that have been closed click the checkbox.

Generate Report

Golds blank to voturn all vocovds.) Click Generate Report.

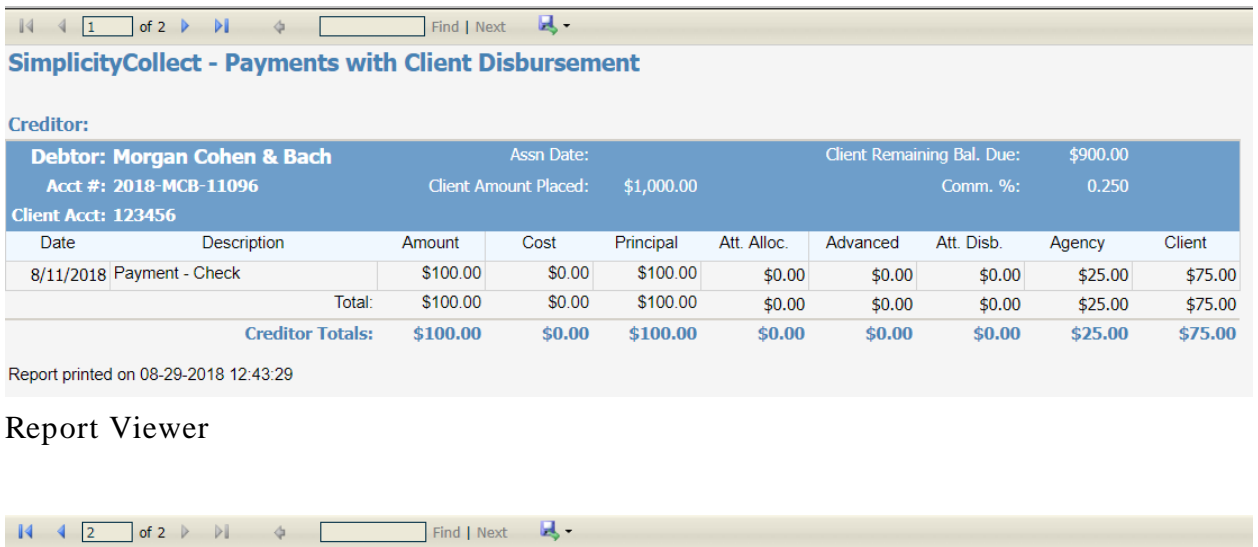

|               | Amount   | Cost   | Principal | Att. Alloc. | Advanced | Att. Disb. | Aaencv  | <b>Client</b> |
|---------------|----------|--------|-----------|-------------|----------|------------|---------|---------------|
| <b>TOTAL:</b> | \$100.00 | \$0.00 | \$100.00  | \$0.00      | \$0.00   | \$0.00     | \$25.00 | \$75.00       |

Report printed on 08-29-2018 12:44:34

Totals are provided on the last page for all the previous pages.

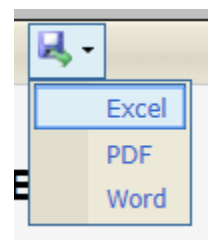

To save, print, or export the report, you can click the Export button to choose which type of program you'd like to open the report in.

You can export, open, or save the report in either Microsoft Excel, Microsoft Word, or PDF format.

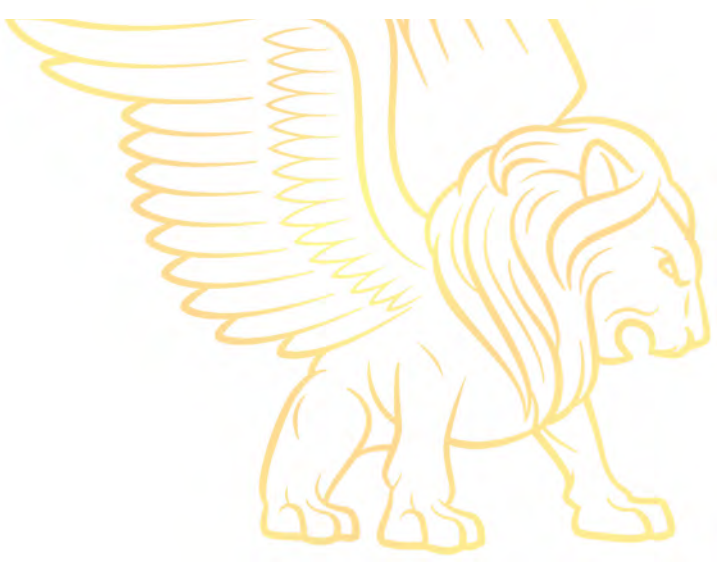

### <span id="page-25-0"></span>Portfolio Dashboard Report

This report shows the overall historical records of business that has been placed in MCB's office.

Enter New Claims | Upload Accounts in Bulk | Upload Document | - | Reports

Access the reports by selecting the reports button on the right side of the client portal.

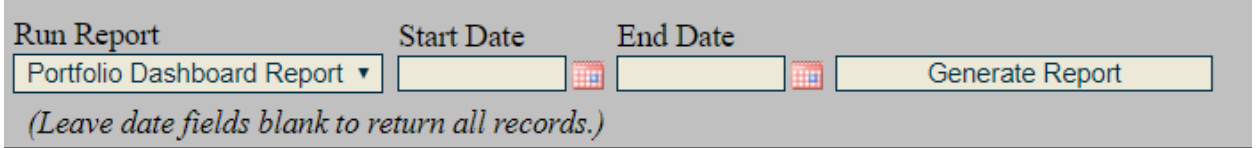

Choose the "Portfolio Dashboard Report" from the dropdown list.

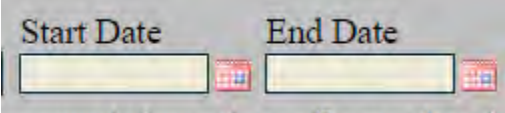

ecount information (Leave date fie

To choose receive data from a certain time period select a start and end date.

To receive results from all time leave blank.

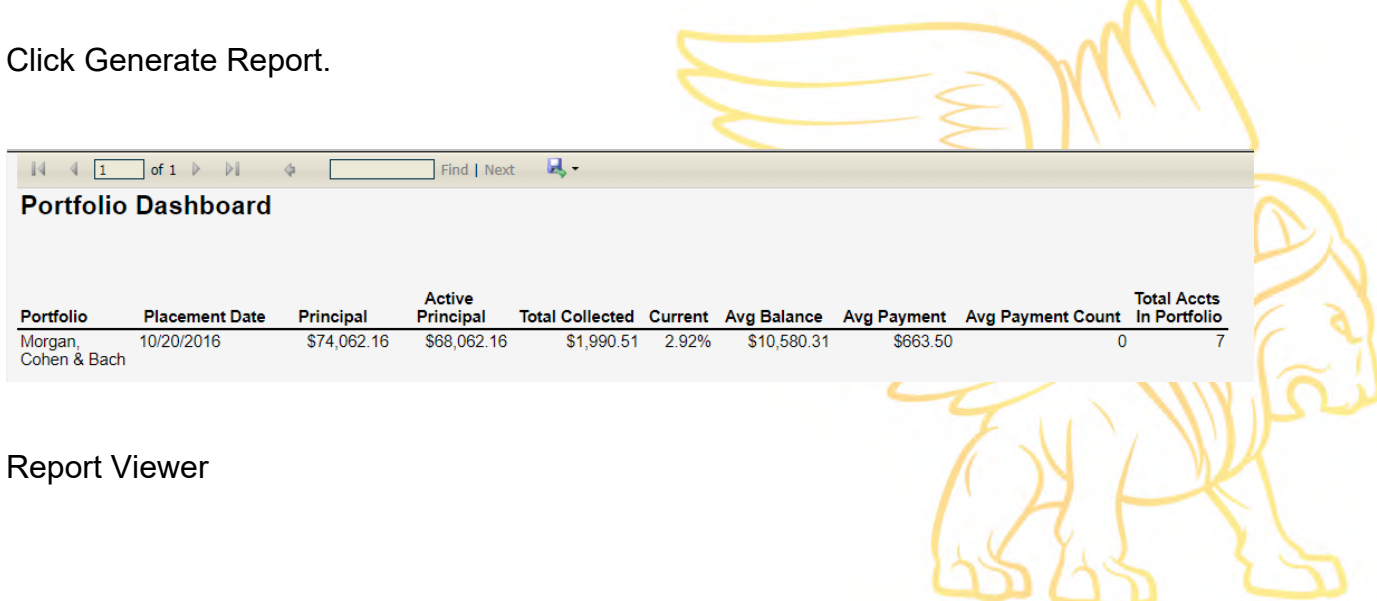

 $\sim$ 

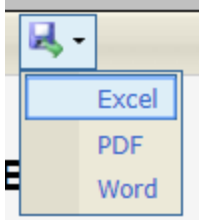

To save, print, or export the report, you can click the Export button to choose which type of program you'd like to open the report in.

You can export, open, or save the report in either Microsoft Excel, Microsoft Word, or PDF format.

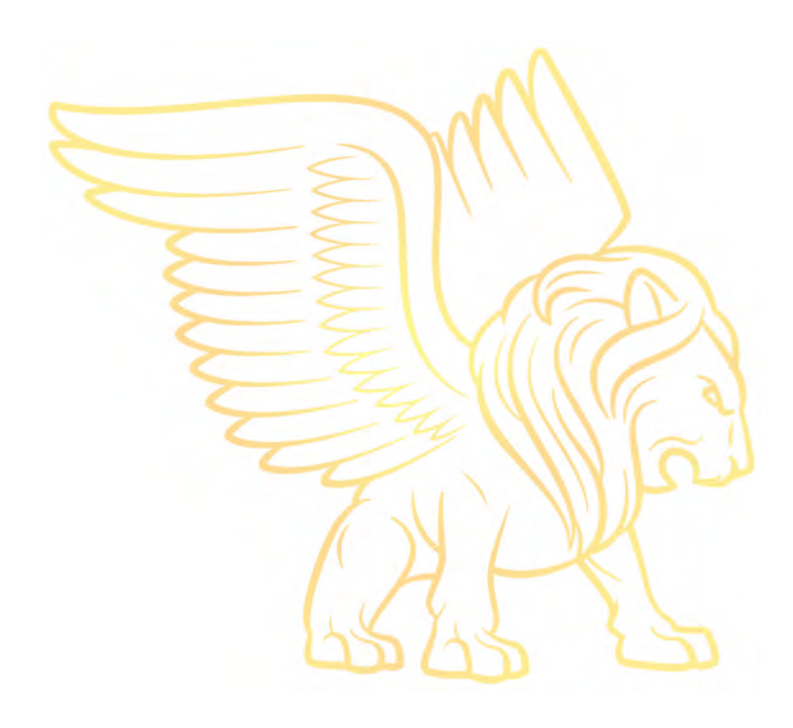

### <span id="page-27-0"></span>Status Report

This report shows all account collection statuses set in the date range and general account information.

Enter New Claims | Upload Accounts in Bulk | Upload Document | Reports

Access the reports by selecting the reports button on the right side of the client portal.

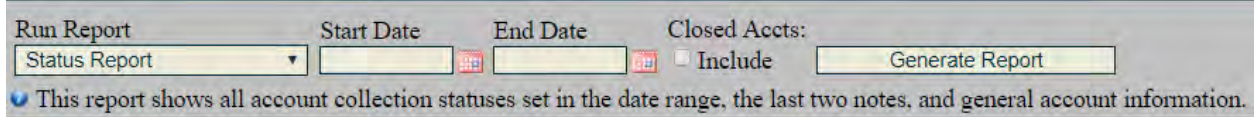

Choose the "Payments w/ Client Disb." from the dropdown list.

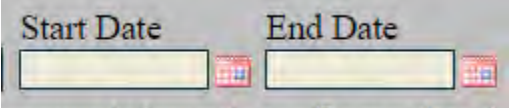

ecount information *(Leave date field)* 

To choose receive data from a certain time period select a start and end date.

To receive results from all time leave blank.

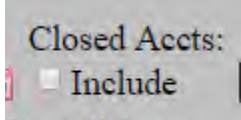

lient disburseme

To view accounts open accounts leave blank.

To include accounts that have been closed click the checkbox.

Generate Report

Golds hlank to voturn all vocords.) Click Generate Report.

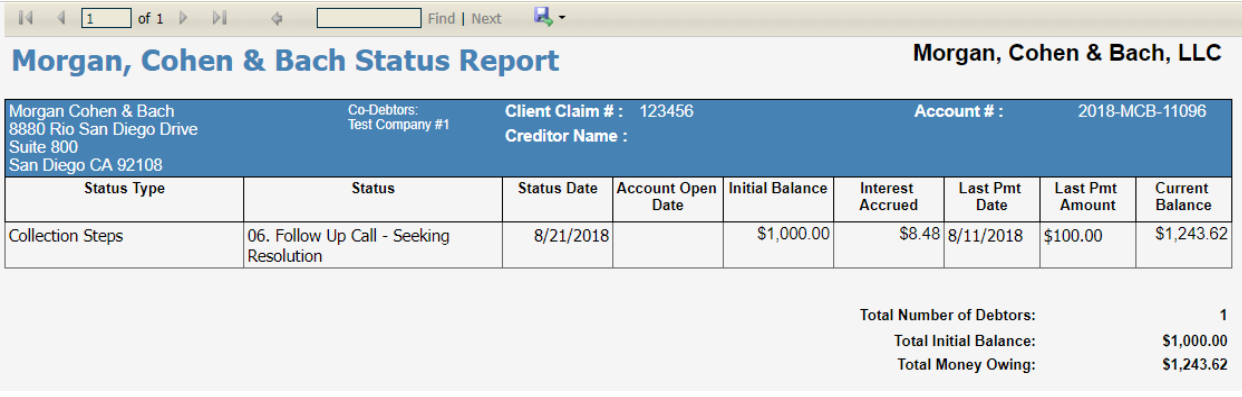

#### Report Viewer

\*\*Please Note: "Total Money Owing" is invalid. To see if you owe any money please contact your rep.\*\*

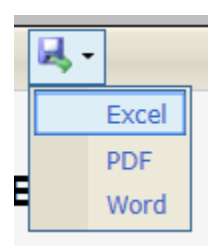

To save, print, or export the report, you can click the Export button to choose which type of program you'd like to open the report in.

You can export, open, or save the report in either Microsoft Excel, Microsoft Word, or PDF format.

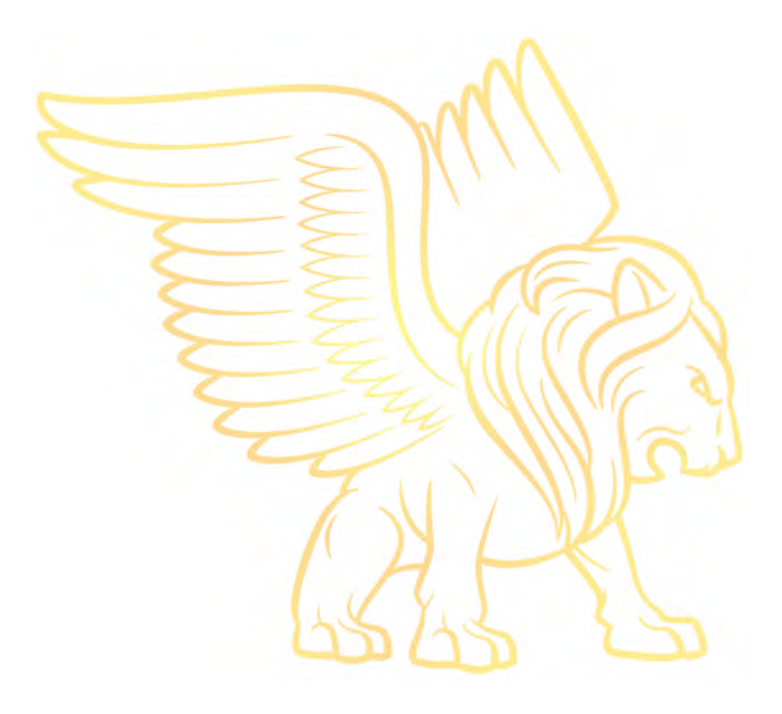